# **Purpose:**

This tool is to be used by LME/MCO's and Providers to collect information on individuals with I/DD who are receiving ADVP or ICF In Lieu Of Service (ILOS) Services and the efforts made to promote competitive, integrated employment. Data is collected on a quarterly basis.

# **Target Population**:

The data in this tool has been pre-populated based off claims paid and encounters submitted to NC Tracks. Additionally, the information provided in the previous quarter is kept as the baseline for each new quarter. The intent is to capture all individual who were originally receiving ADVP/ ILOS services during the initial audit from Jan 1, 2021 - June 30, 2022. Additionally, if new members have begun receiving ADVP services since June 30, 2022, it is expected that the LME/MCO's and Providers add them to this tool as new rows in the "CIE Report" page.

### **How to Submit the Tool:**

Submit this report electronically via secure email as an encrypted, password protected Excel file to DMHIDDCONTACT@dhhs.nc.gov. DMHDDSUS staff will coordinate the password with each LME/MCO. Please enter "CIE Quarterly Report Data Collection" in the subject of the email.

**This workbook contains PHI. Persons handling this file are required to safeguard the privacy of this information in accordance with HIPAA requirements.** 

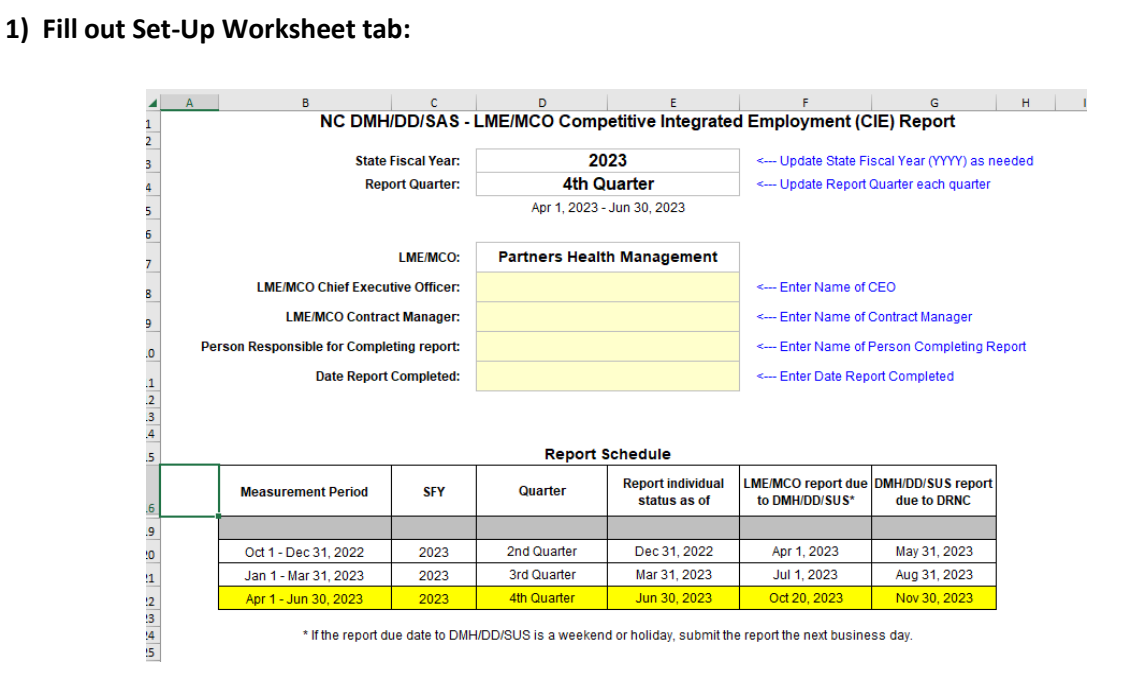

# **Steps to complete the data collection:**

Populate table with LME/MCO Name, CEO, Contract Manager, Person responsible for completing report, and date completed

### **2) Click on CIE Report tab**

#### **2) Click on CIE Report tab**  $\overline{B}$ D G  $\mathbf K$  $\overline{A}$  $\overline{2}$ NC DMH/DD/SUS - LME/MCO Competitive Integrated Employment (CIE) Report **Header Information is** LME/MCO: Partners Health Management 3 automatically entered from SFY: 2023 **Measurement Period:** Apr 1, 2023 - Jun 30, 2023 ă nformation provided on the 5 **Quarter:** 4th Quarter Individual Status as of: Jun 30, 2023 Set-Up Worksheet. Date of Modifier 1 Name of Service Last Name Proc Code Modifier 2 **First Name** MI **DOB** Age Gender Race Death ╔ Ψ T2016 U3 U5 **ILOS** Sample Name 27Oct1970  $52$ Ŕ LO T2016  $U<sub>5</sub>$ **ILOS** Sample Name 22May1978 45 M W  $\overline{11}$ T2016  $U1$ U<sub>5</sub> **ILOS** 11Mar1971 ë Sample Name 52 08Apr1966<br>03Dec1979  $\overline{12}$ YP620 **ADVP** Sample Name 57 w L3 **YP620** ADVF  $\frac{8}{43}$ Name Sample B  $\overline{14}$ **YP620 ADVE** Sample Name 22Nov1981  $41$ Ŕ **YP620 ADVF** 26Mar1975 48 B Sample Name 16 T2016  $U<sub>1</sub>$  $U<sub>5</sub>$ **ILOS** Sample Name 13May1985 38 w t7 T2016  $\overline{u}$ **ILOS** 30Jun1983 40 B Sample Name  $\overline{18}$ YP620 **ADVF** Name 19Oct1957 Sample 65 w L9 Header information is populated automatically from information provided in Set-Up Worksheet. **3) Fill out CIE Report tab IMPORTANT! READ THIS GUIDE PRIOR TO FILLING OUT TOOL** White background in header Information pre-populated by NCDHHS. You do NOT need to fill out these columns unless you're adding a new row or there is a Yellow Highlighted cell Yellow background in header Required question to be completed by provider. Answers have been pre-populated from last cycle's responses Blue background in header Supplemental questions. Not mandatory under our reporting requirements, but very helpful for our reporting data analysis. Please make an effort to complete There are three types of columns: - **White headers (Columns A - T)** -- Information pre-populated by NCDHHS. You do NOT need to edit these cells - **Yellow headers** -- Required questions that MUST be completed by provider. Last quarter's responses are pre-populated - **Blue headers** -- Supplemental questions to be completed if provider is able to locate the information.  $AB$ AC I \*\*\* NEW QUESTION\* If Reason Left ADVP or ILOS<br>Service Is Other, Please<br>Specify. Is the person Is the individual actively<br>engaged in ADVP or ILO<br>services? Is the individual<br>engaged in CIE? Reason Not Actively Engaged or Left<br>ADVP or ILOS Service engaged in Post-<br>Secondary<br>Education? ual currently employed in Service End Date Supported Employm  $\overline{ }$ ducation?<br>Yes-Full Time<br>Yes-Part Time Yes No - only receiving day services  $\frac{1}{\sqrt{2}}$ **Long Term Follow Alon** Yes<br>
No - Discontinued<br>
Yes<br>
Yes<br>
No - Discontinued<br>
No - Discontinued<br>
No - Discontinued<br>
No - Discontinued Referral **Health Condition** 2/13/2022<br>8/19/2021 2020<br>2020<br>2020 Other (Specify) **Family Decision** No<br>No Active Medicaid<br>Active State Fund<br>Long Term Follow Along St. No - only receiving day services<br>Yes Engaged In CIE<br>COVID-19 Closure<br>Moved Out Of State 3/4/2023<br>11/12/2022<br>12/1/2021  $\overline{N_0}$ No - Discontinued<br>No - Discontinued Declined Service<br>Discharged 5/4/2022<br>7/24/2022 **No**

Use the dropdown options available in the cells to make selections where required. **DO NOT** override the Data Validation and type in free-response in cells where a dropdown exists. The worksheets are protected by design. If you need to make a change to a locked cell, please be careful to only make the changes needed, and immediately re-protect the worksheet when you are finished.

Add in notes and commentary in the last column to provide additional context for the answers provided in the tool.

the tool.

## **IMPORTANT: BE SURE TO UPDATE THE DATA AS OF THE LAST DATE IN THE REPORTING PERIOD.**

## **4) Add new individuals to the report if they are receiving ADVP or ILOS services**

If an individual is receiving ADVP or ILOS services from the provider, then they should be captured in this reporting tool. If they are not included in the pre-populated list, then a new record needs to be added. In the next available row, fill out the information in all columns (col. A - AJ). Use the same drop-down options.

It is helpful if it is noted in the comments that this individual is a new member.

# **5) Submit the tool**

Use the steps outlined at top of instructions to submit the CIE Data Collection Tool

# **Definitions Tab**

The Definitions tab is to be used as a reference when filling out the CIE Data Collection Tool. In this tab you will find the definitions for each of the questions along with the available options used in the dropdown selections.

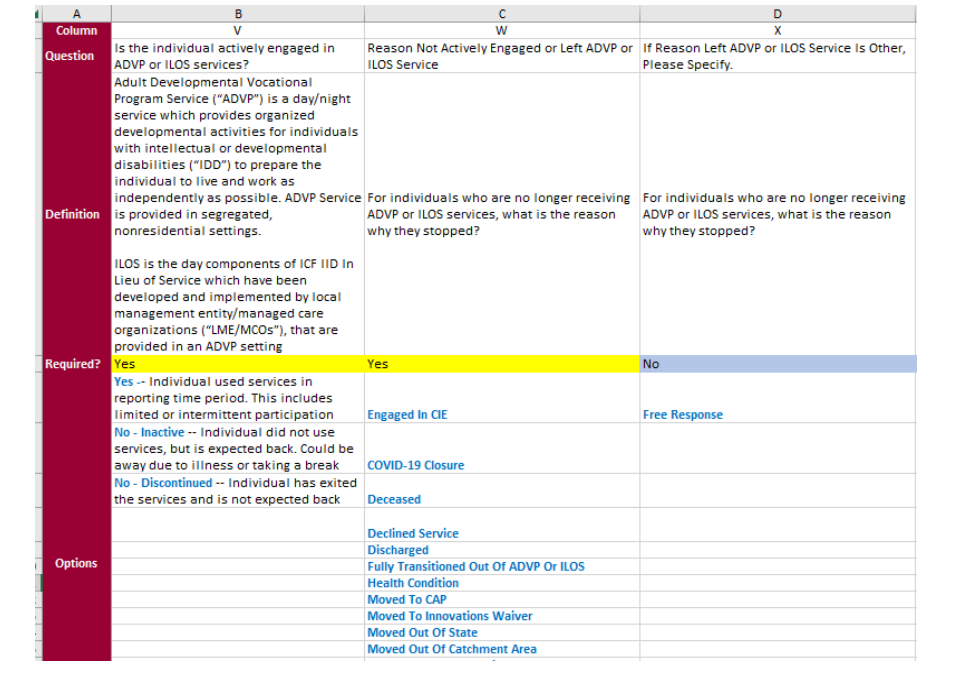